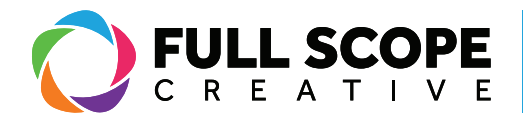

## UPLOADING MEDIA

1. Sign in if necessary (See Page 1: "Signing In") and access the "Media" page (See Page 5: "Accessing Media").

2. Click on the "Add New" button next to "Media Library".

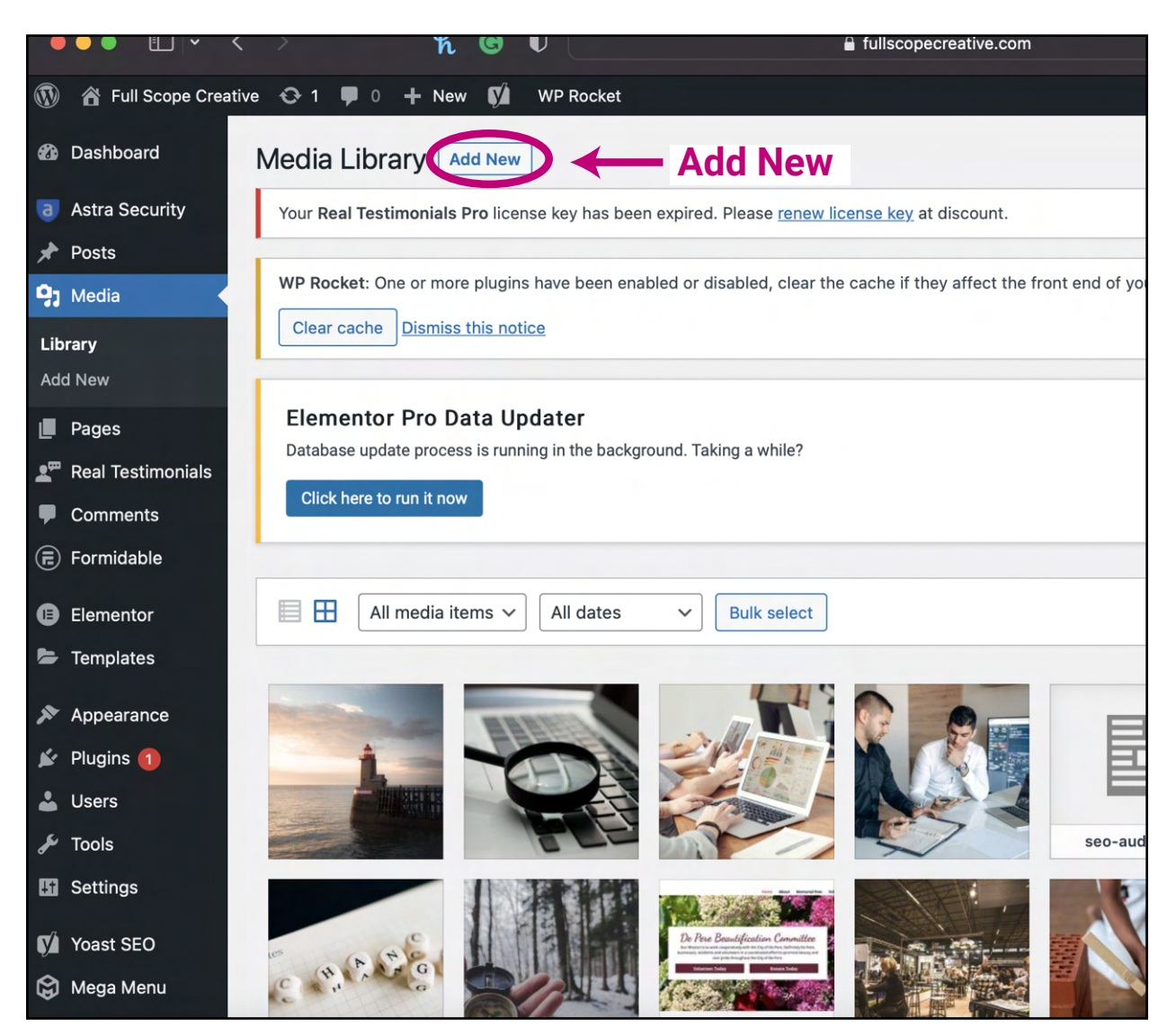

*Building success through creative solutions.*

FullScopeCreative.com info@FullScopeCreative.com 920-621-2378

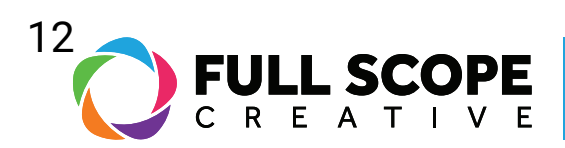

3. Here it will indicate for you to "Drop files to upload" or to "Select Files".

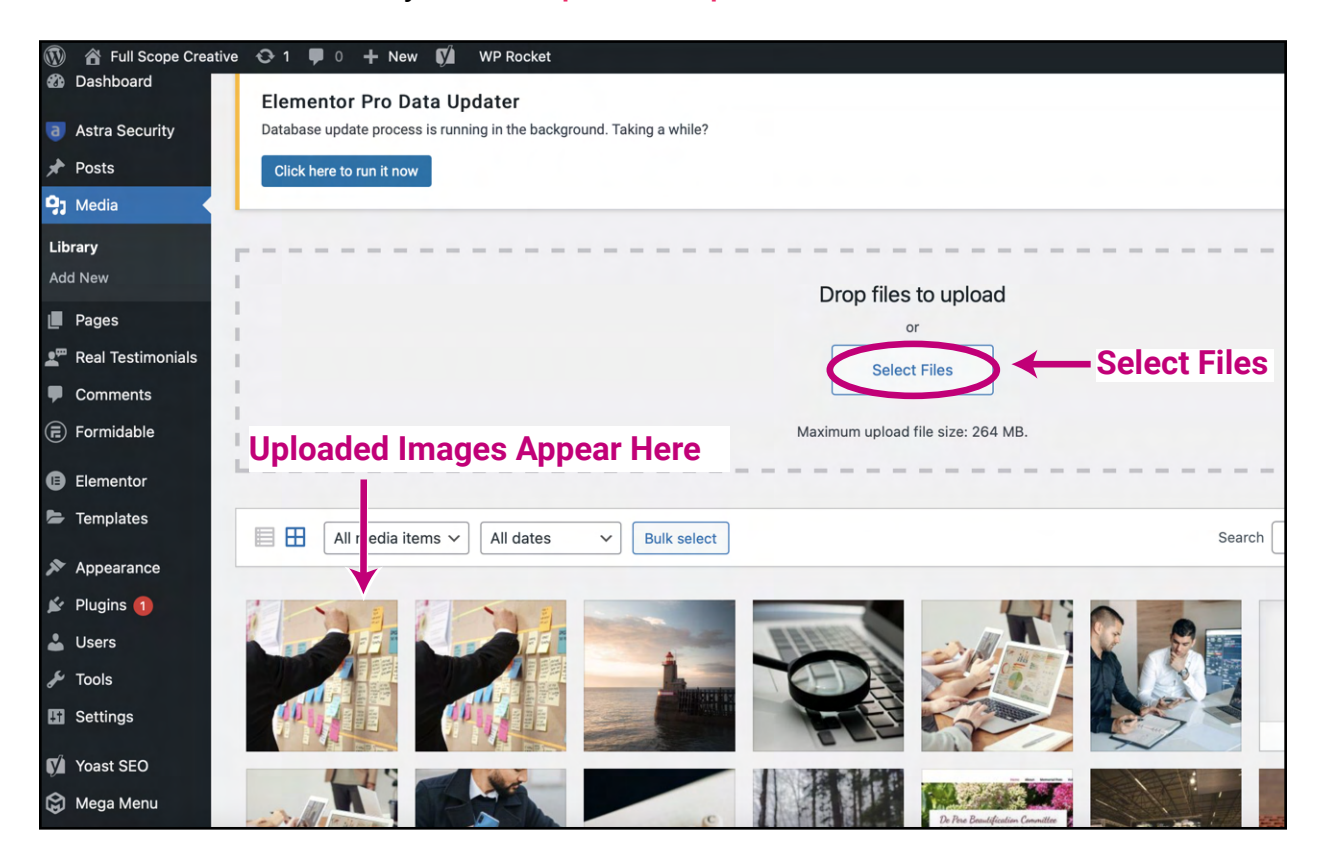

4. Click "Select Files" and it will open the files page in your computer. Select whatever media you would like to upload, and it will be added to your uploaded files in the Media Library.

*Building success through creative solutions.*

FullScopeCreative.com info@FullScopeCreative.com 920-621-2378